# Installationsanleitung JKS Innenmonitor C319W zusammen mit FRITZ!Box und IP Videoklingel

Für FritzBox ab Firmware 6.83

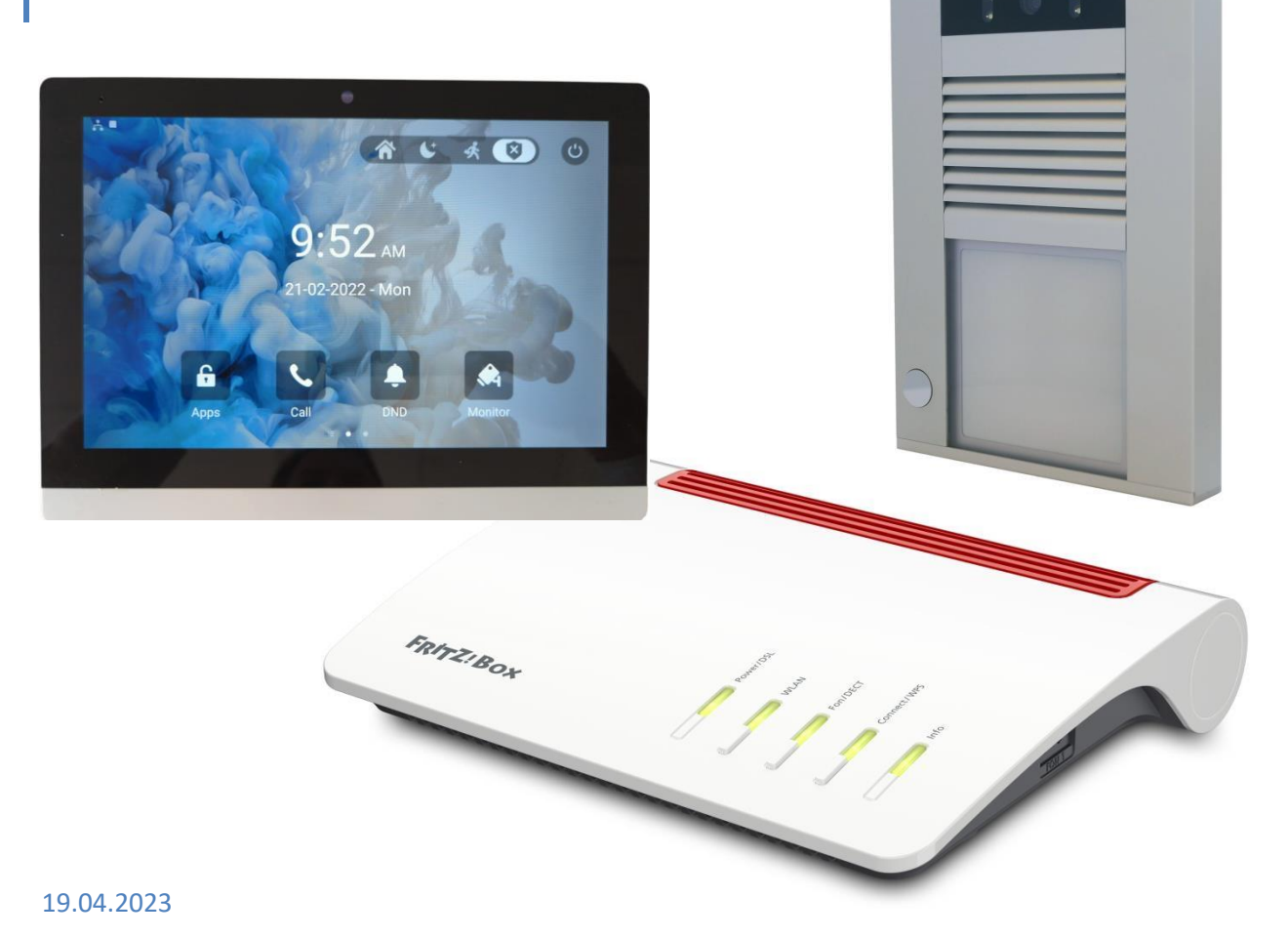

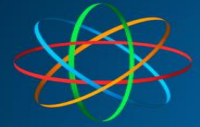

## **Inhalt**

## Inhalt

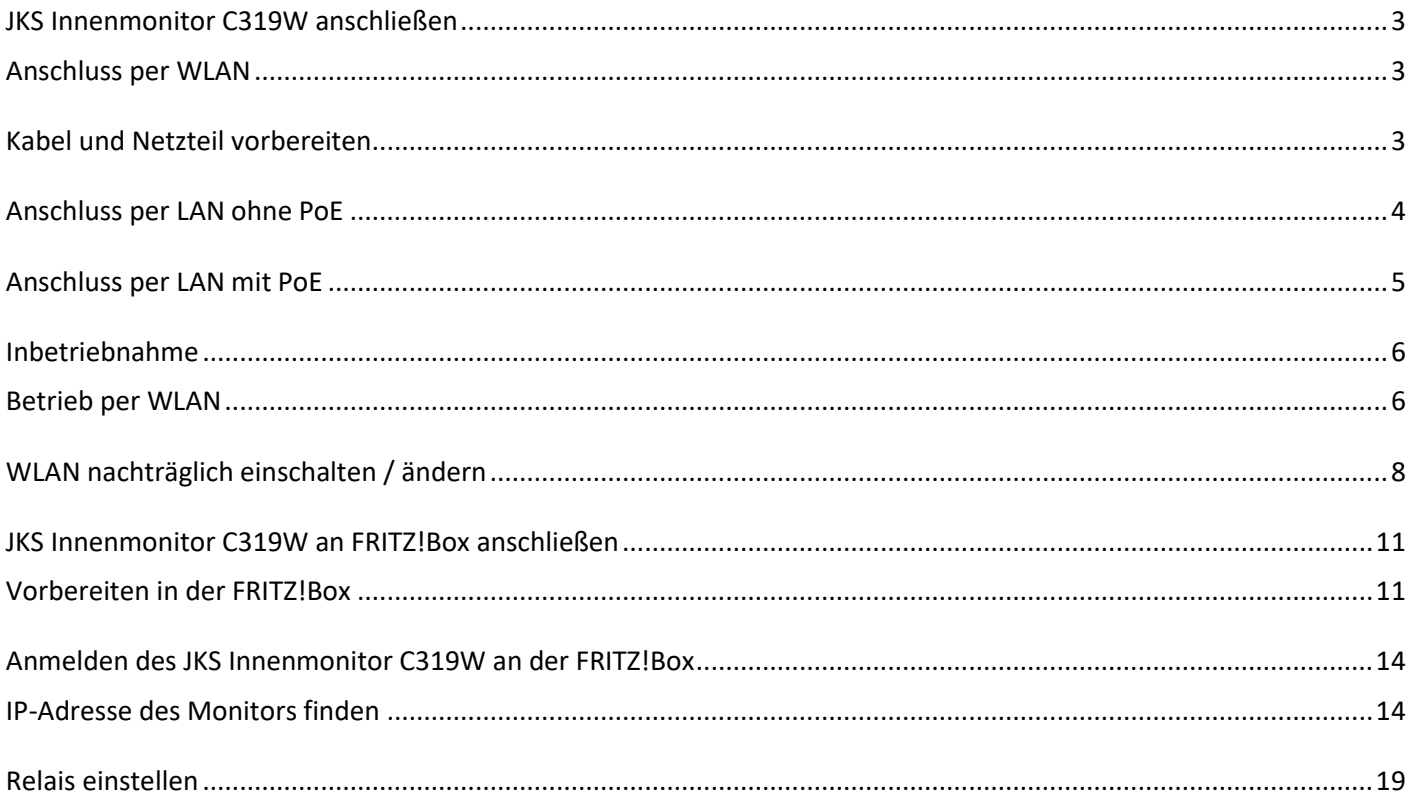

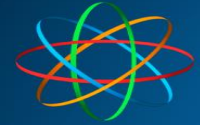

## <span id="page-2-0"></span>**JKS Innenmonitor C319W anschließen**

## <span id="page-2-1"></span>**Anschluss per WLAN**

Bei Anschluss per WLAN muss das Gerät mit 12 Volt, 1 Ampere und Gleichspannung versorgt werden. Dazu verwenden Sie ein passendes Stecker-Netzteil oder ein Hutschienen-Netzteil aus unserem Shop. Ein ausgedientes Netzteil mit den passenden Spezifikationen kann auch genommen werden.

Haben Sie noch eine alte Innensprechanlage mit vielen Adern, ist es ratsam diese Adern zur Spannungsversorgung zu verwenden. Sie können also ein passendes Hutschienennetzteil nehmen (ACHTUNG! Installation nur durch Elektromeister) um das JKS Innenmonitor C319W mit Strom zu versorgen. Andernfalls verwenden Sie das Stecker-Netzteil zur Spannungsversorgung.

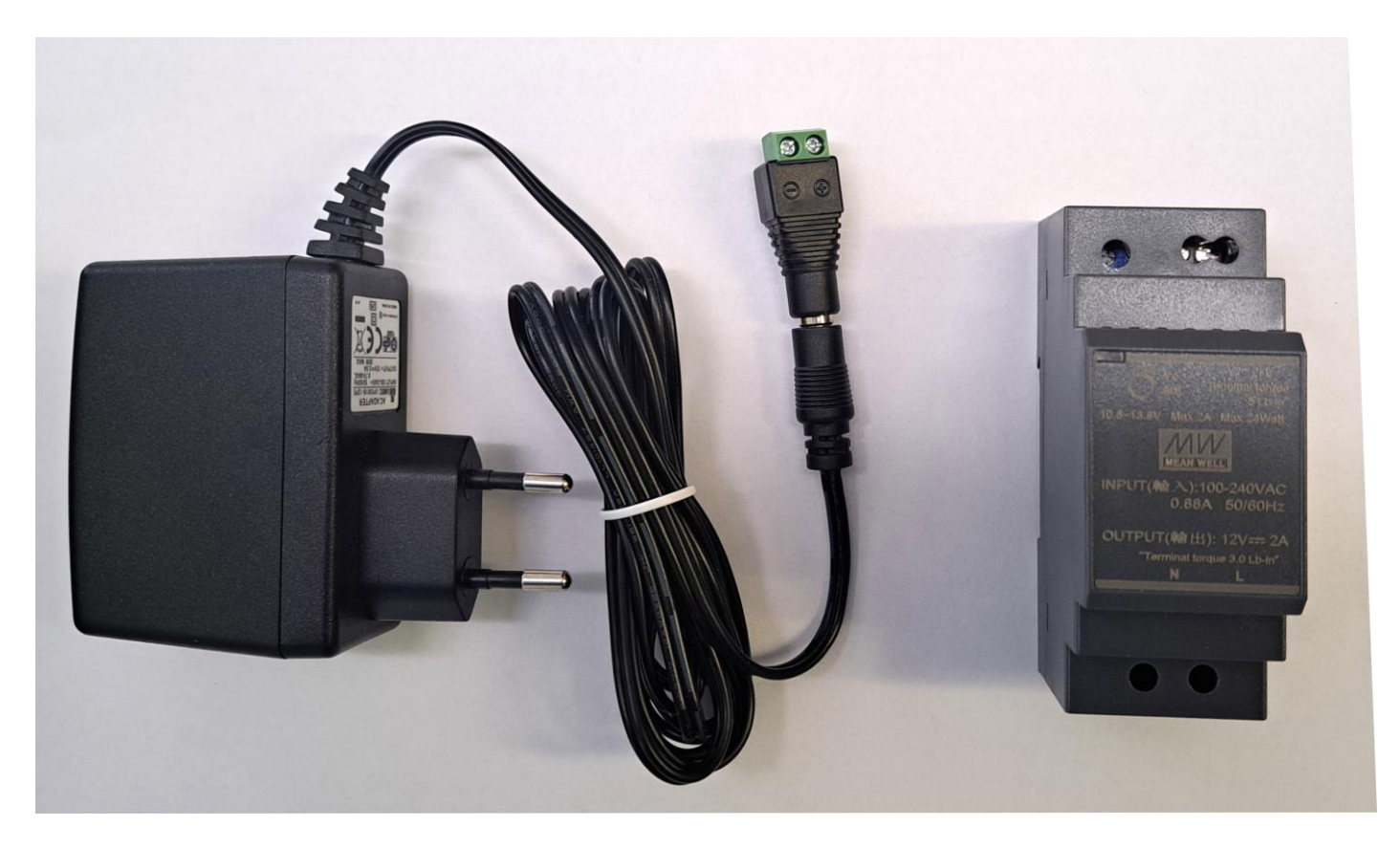

## <span id="page-2-2"></span>**Kabel und Netzteil vorbereiten**

Nehmen Sie das mitgelieferte Kabel und schließen Sie die **rote** (+12 Volt) und die **schwarze** (-12 Volt) Ader am Stecker vom Netzteil an.

Beachten Sie zwingend die Polarität: **ROT an + Plus** | **SCHWARZ an – Minus**

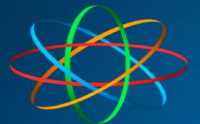

**JAKOBI KOMMUNIKATIONSSYSTEME** 

.<br>Telefonanlagen - Türsprechanlagen - LAN / WLAN - VoIP

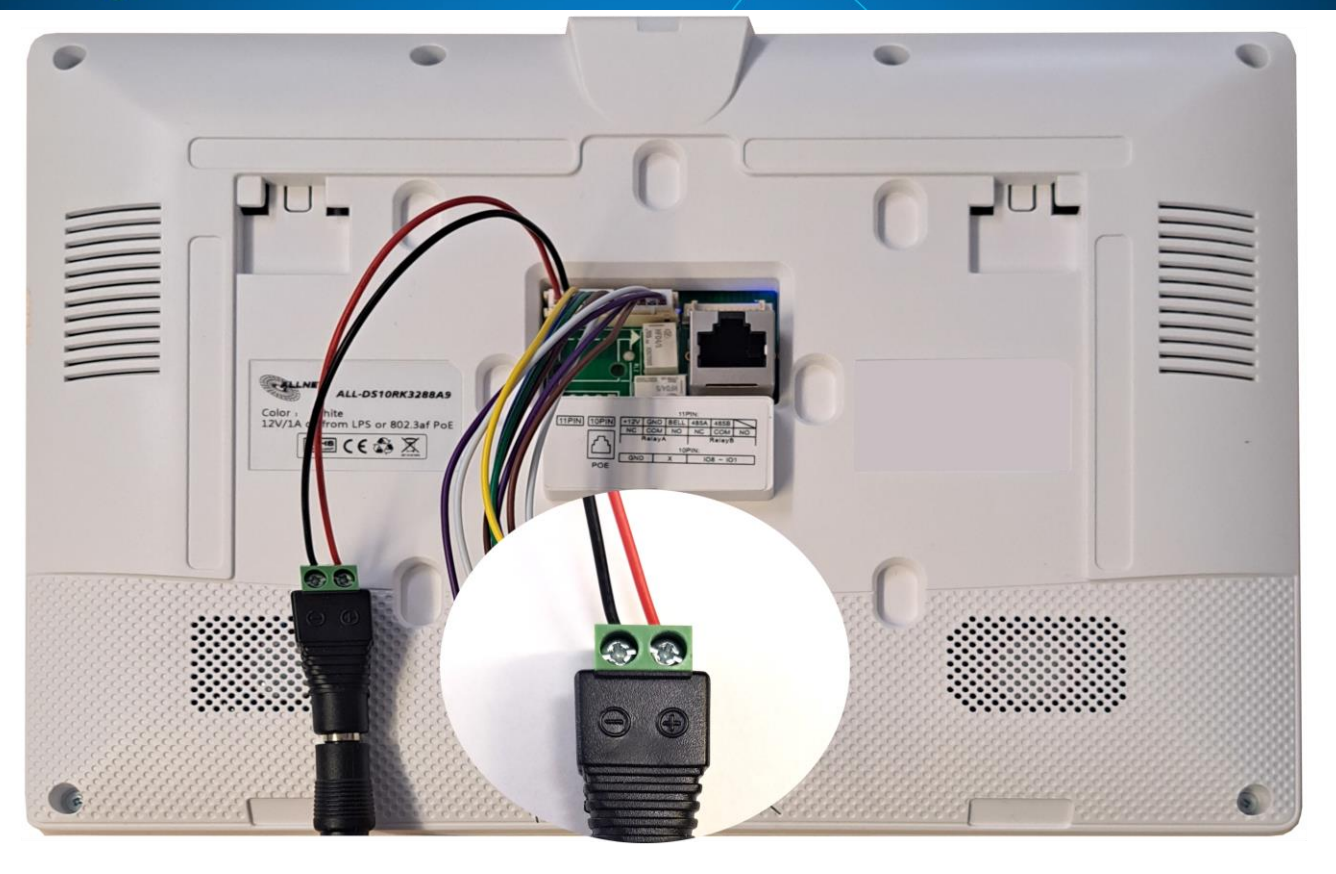

## <span id="page-3-0"></span>**Anschluss per LAN ohne PoE**

Wollen das Gerät per LAN betreiben und es steht kein PoE zur Verfügung, zum Beispiel direkt an der FRITZ!Box oder einem nicht PoE-fähigem Switch, benötigen Sie ebenfalls ein 12V DC Stecker- oder Hutschienennetzteil.

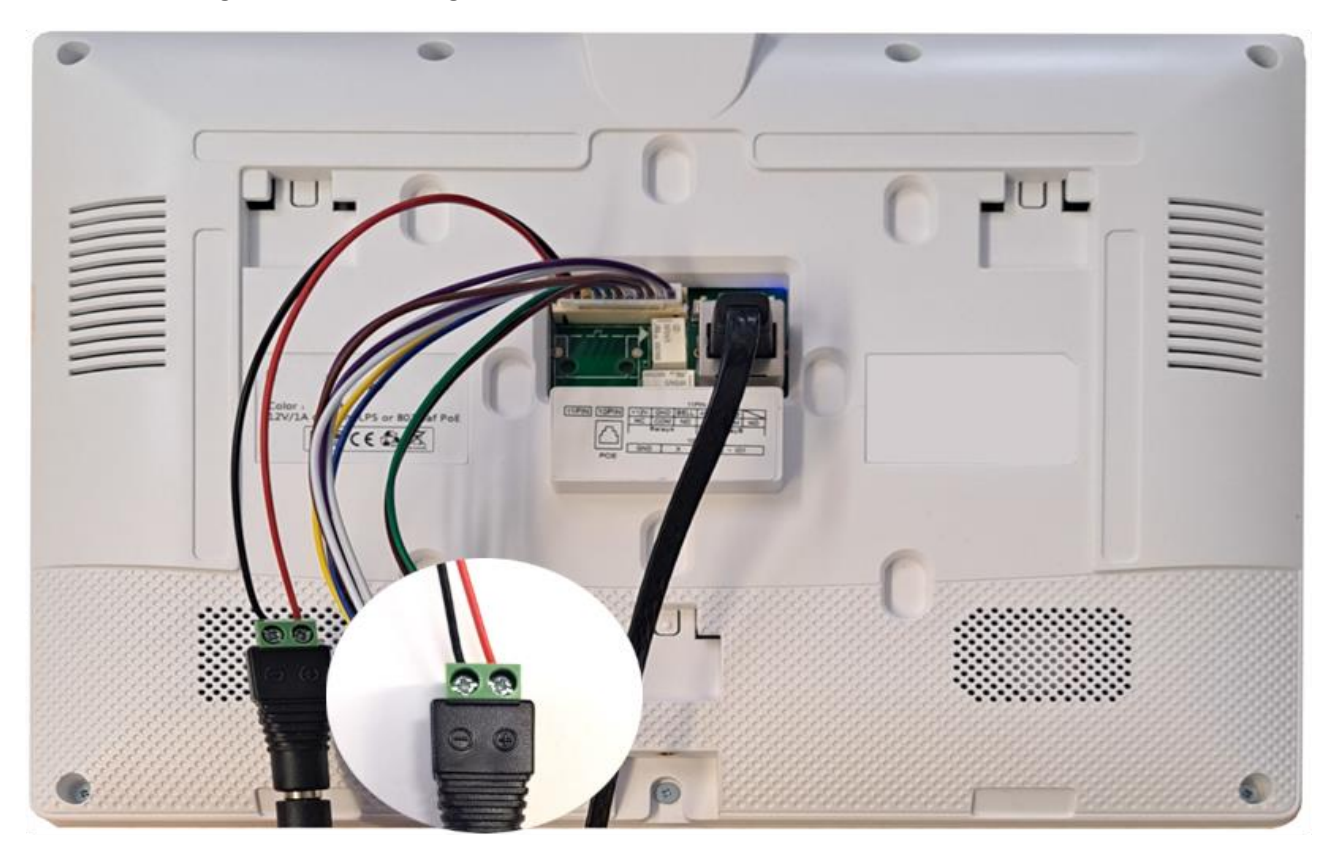

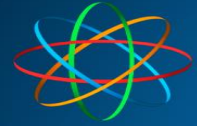

## <span id="page-4-0"></span>**Anschluss per LAN mit PoE**

Bei Betrieb per LAN mit PoE, müssen Sie lediglich das Netzwerkkabel mit der Netzwerkbuchse und dem PoE-Ausgangs Ihres PoE-Swicthes oder PoE-Injectors verbinden.

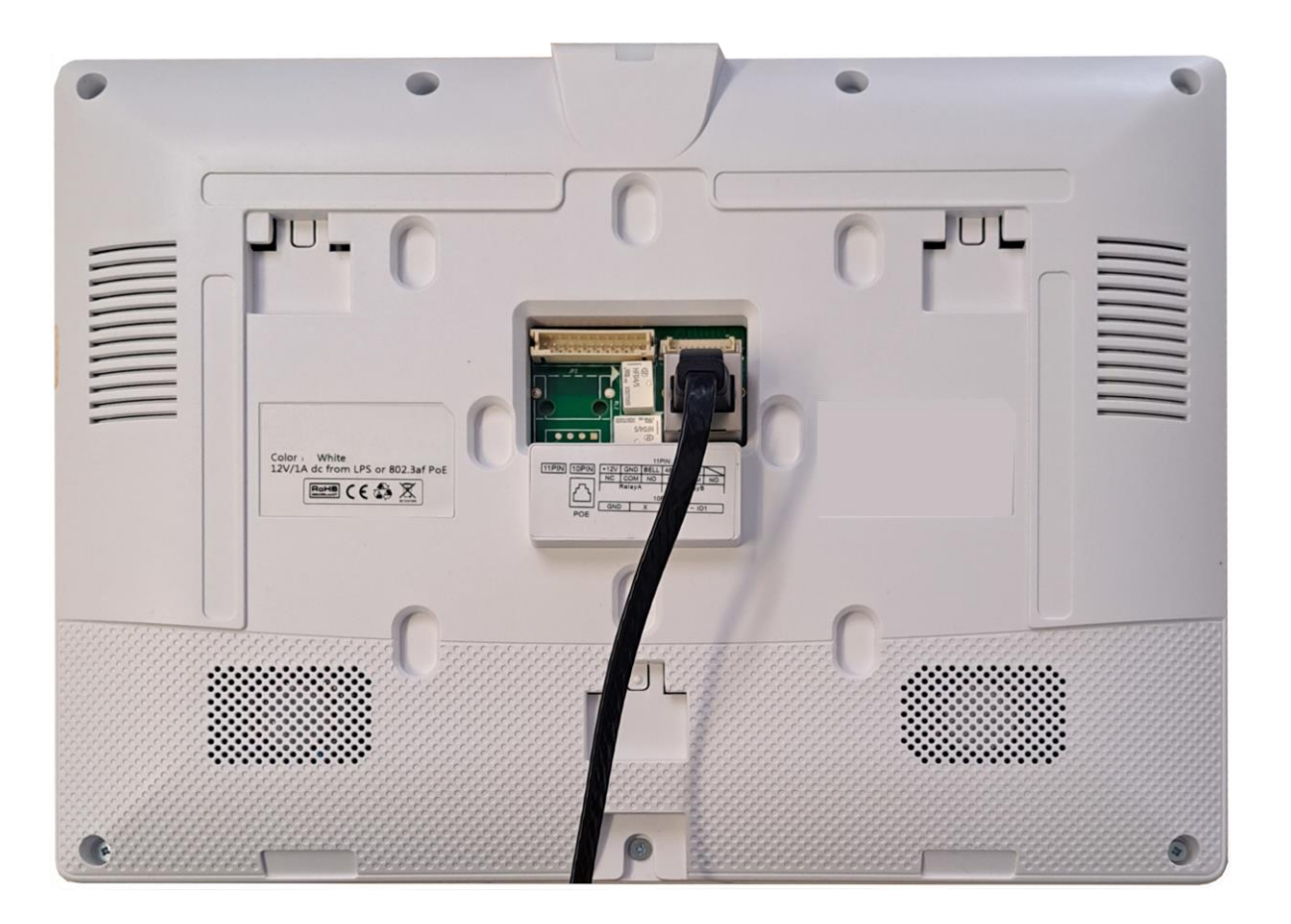

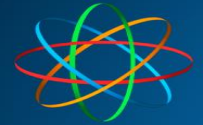

## <span id="page-5-0"></span>**Inbetriebnahme**

Bei allerersten Inbetriebnahme fragt Sie das Gerät beim Hochfahren, ob Sie es per "Ethernet" – also LAN, oder per "Wireless" – also WLAN / WiFi betreiben möchten.

## <span id="page-5-1"></span>**Betrieb per WLAN**

Beim WLAN Betrieb wählen Sie bitte "WIRELESS" aus

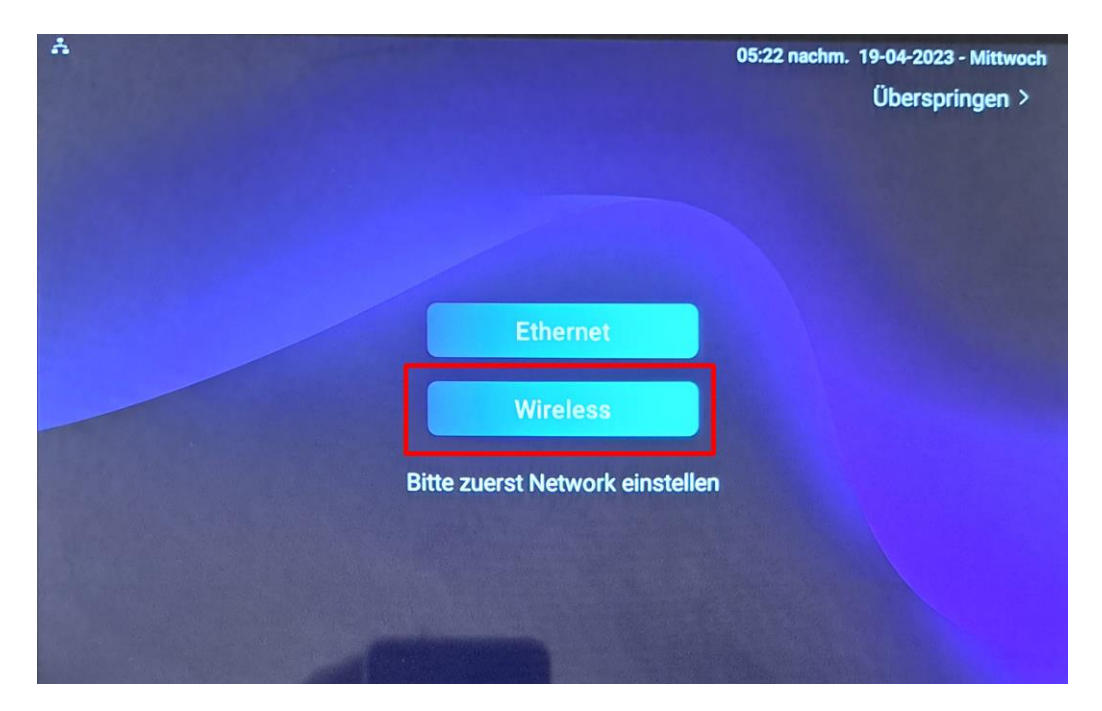

Schalten Sie das WLAN im nachfolgenden Menü, oben rechts ein

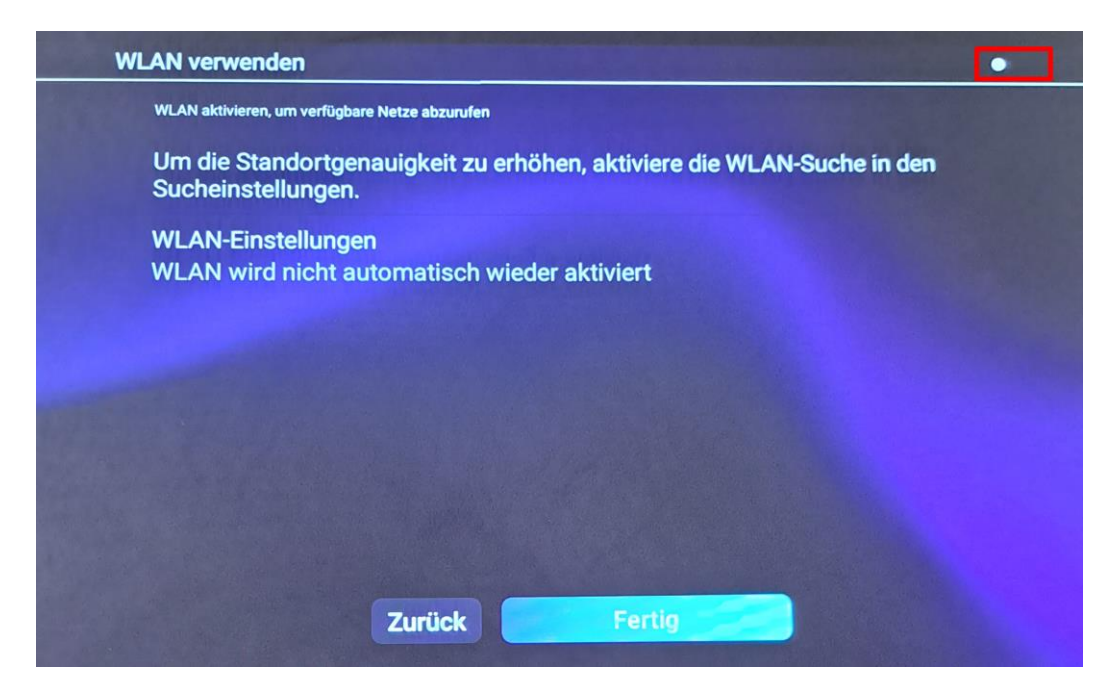

Das Gerät durchsucht jetzt das WLAN und zeigt alle verfügbaren Netze in der Nähe an. Wählen Sie bitte Ihre WLAN aus und geben anschließend das WLAN Passwort ein

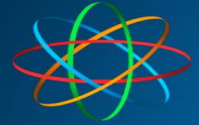

## **Ihr WLAN**

Passwort

## □ Passwort anzeigen

**Erweiterte Optionen** 

# **ABBRECHEN VERBINDEN**

War die Eingabe richtig, ändert sich der Status des WLAN auf "Verbunden". Andernfalls überprüfen Sie ihr WLAN Passwort und den WLAN Namen (SSID).

Tippen Sie danach auf "Fertig"

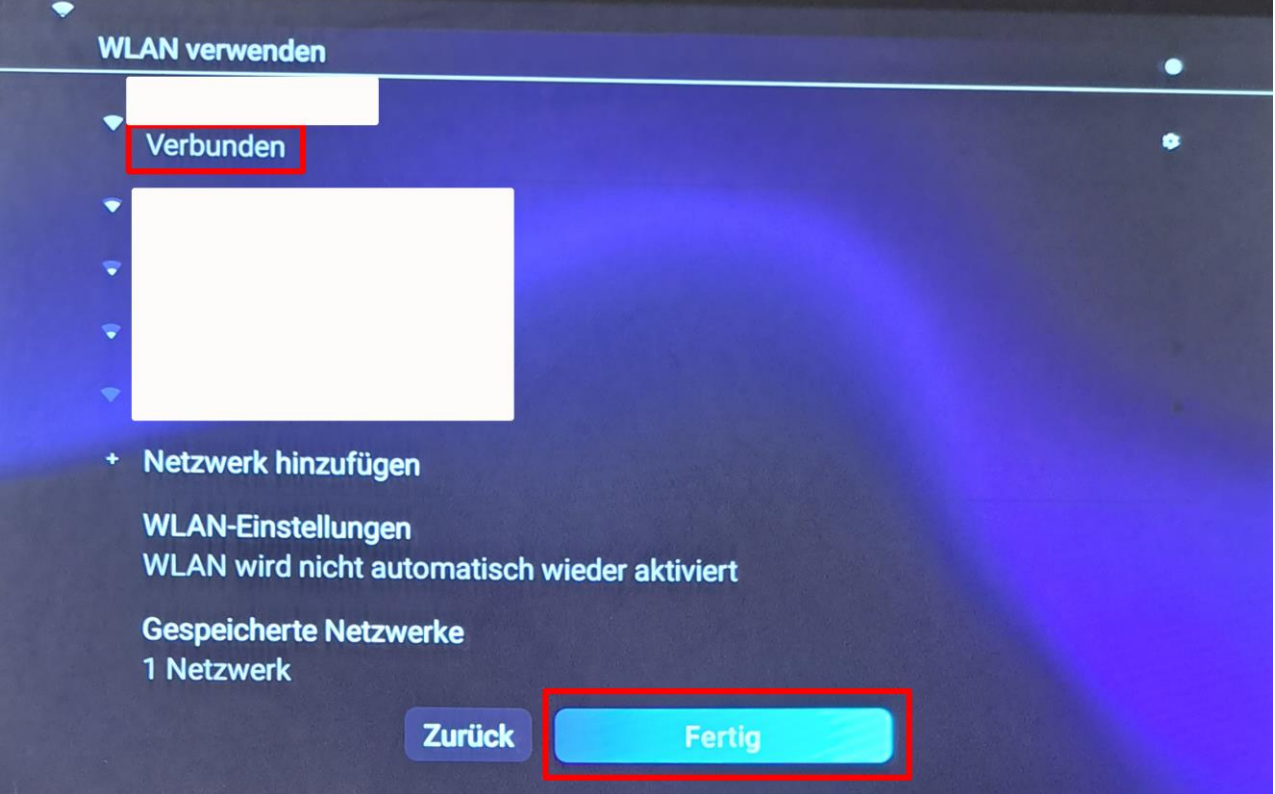

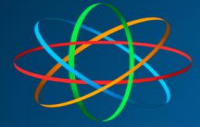

## <span id="page-7-0"></span>**WLAN nachträglich einschalten / ändern**

Um das WLAN nachträglich zu aktivieren / deaktivieren / ändern, wischen Sie am Startbildschirm nach von rechts nach links

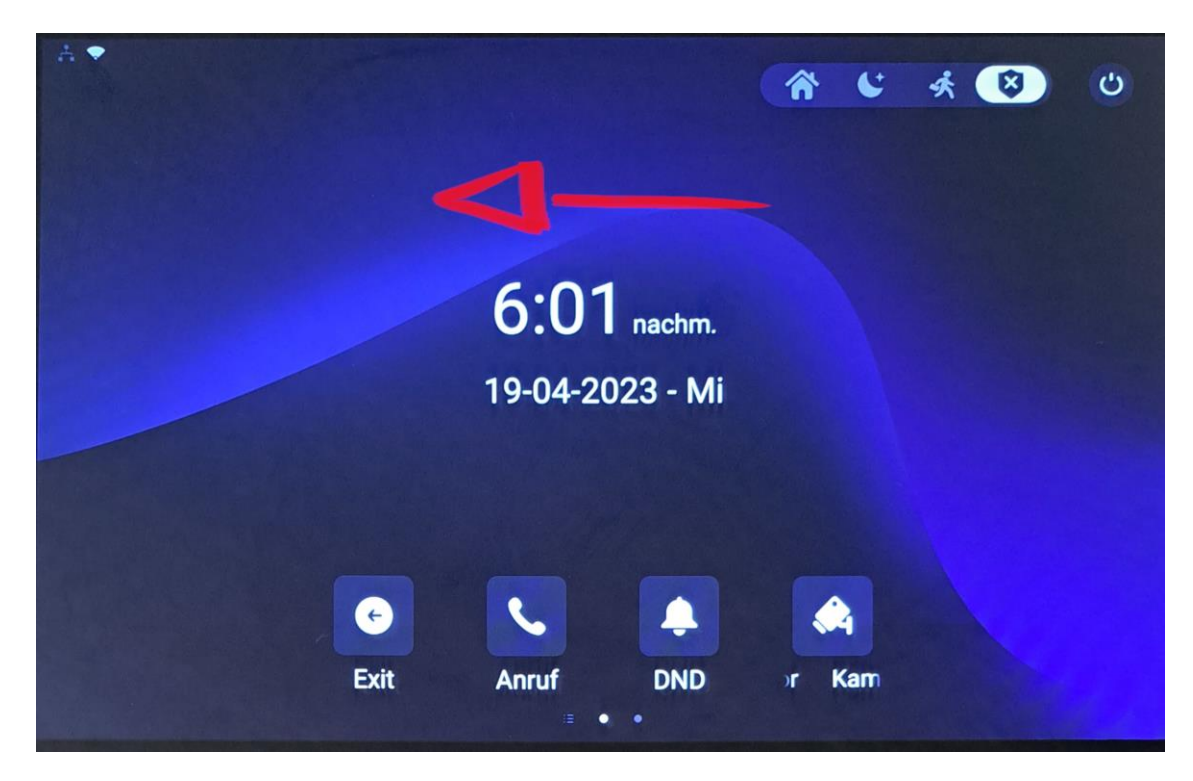

Tippen Sie auf "Einstellungen"

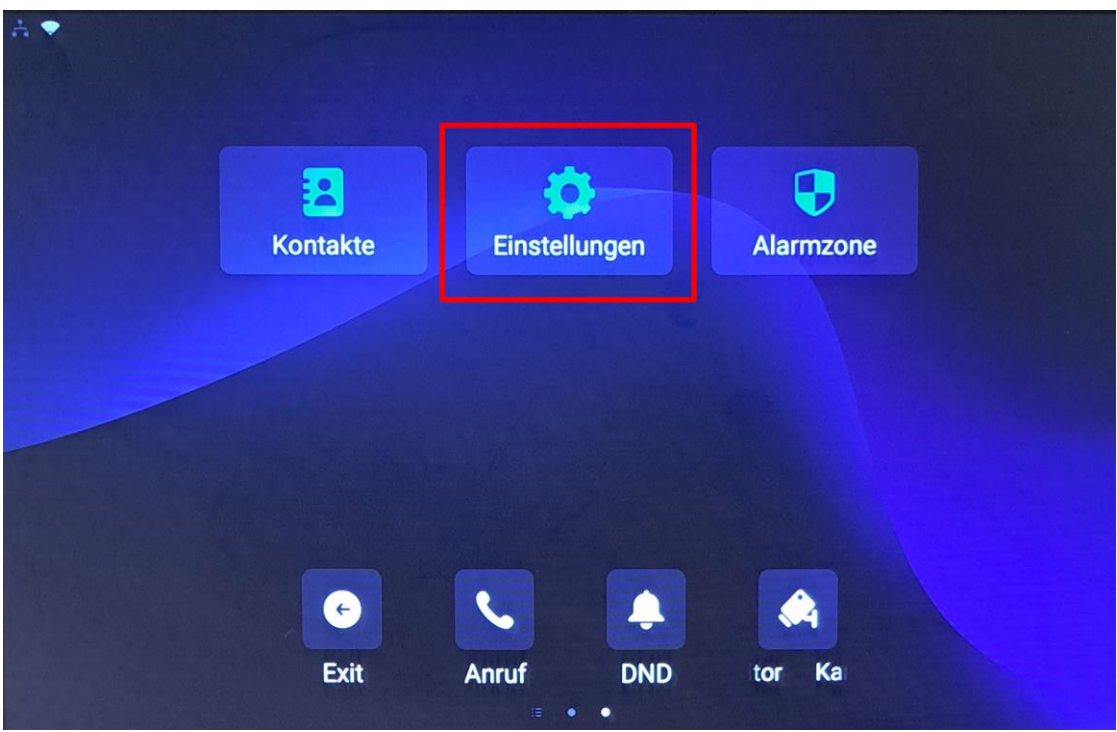

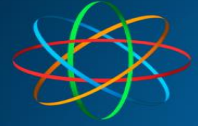

Wählen Sie das Menü "Erweiterte Einstellungen" aus

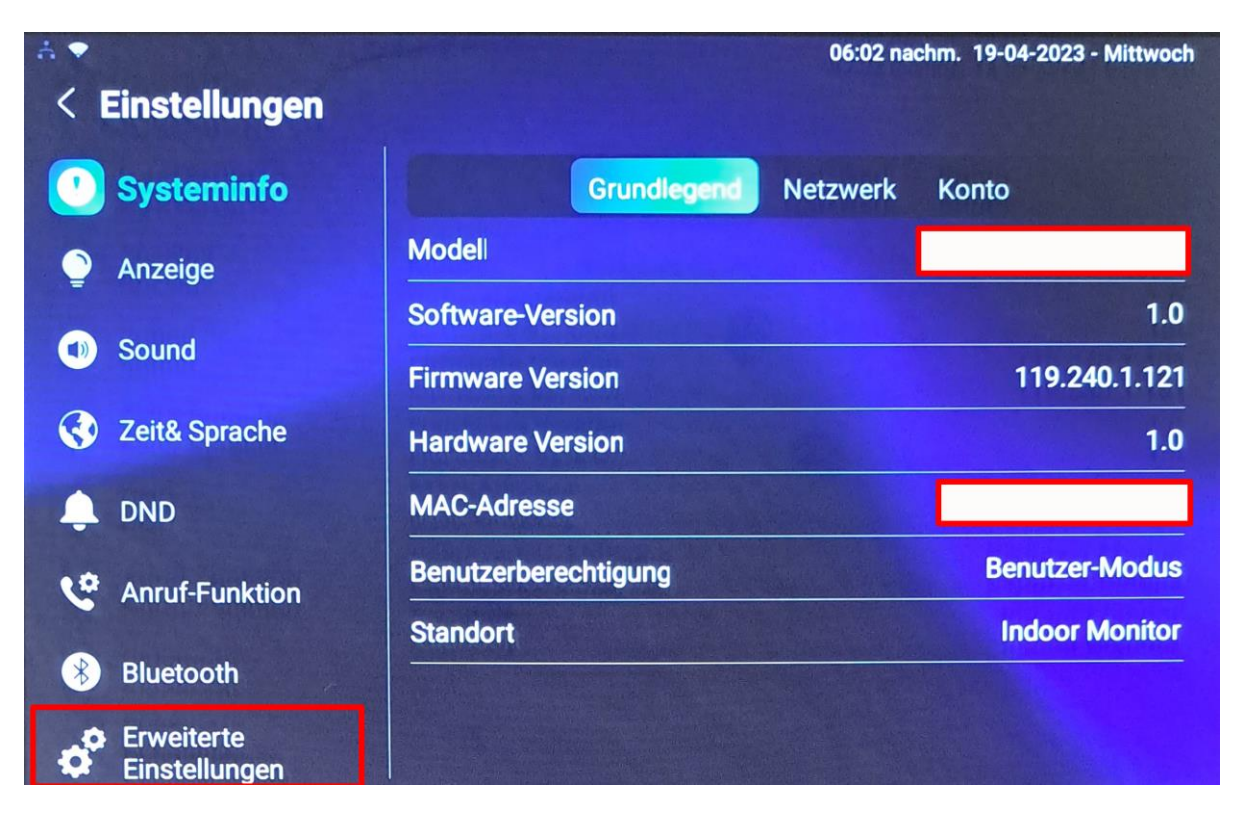

Geben Sie den Code "123456" ein und tippen auf "bestätigen"

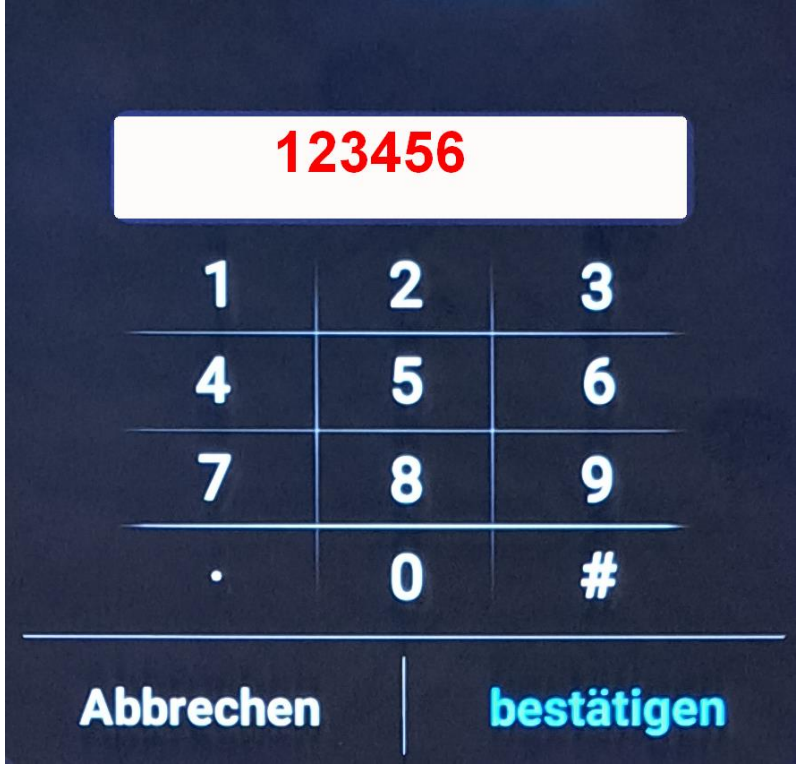

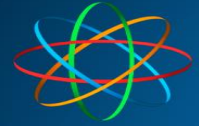

Jetzt ist das Menü "WIFI" unten links zugänglich

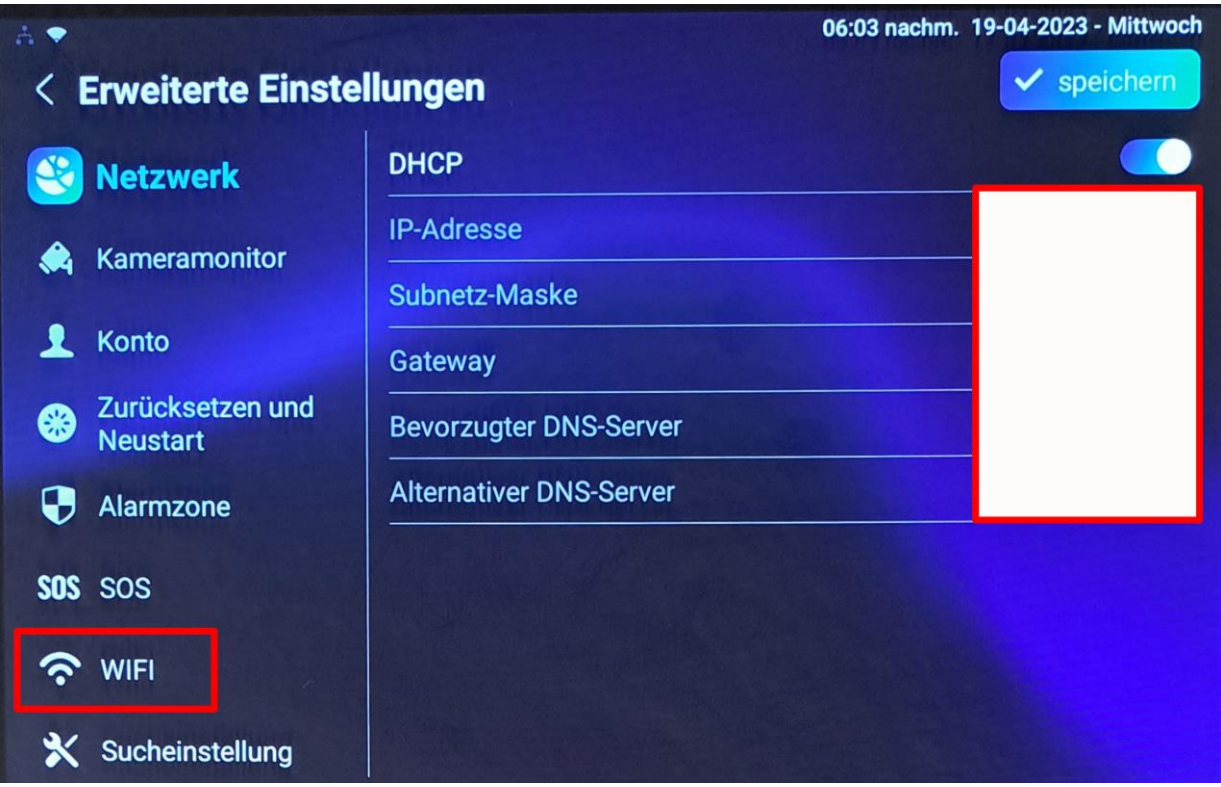

und Sie können sich direkt mit dem WLAN verbinden.

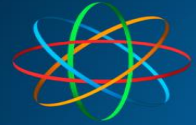

## <span id="page-10-0"></span>**JKS Innenmonitor C319W an FRITZ!Box anschließen**

Das JKS Innenmonitor C319W kann problemlos als Nebenstelle an der FRITZ!Box angeschlossen werden. Sie können das Gerät auch zum Annehmen von externen Anrufen nutzen. Bedenken Sie dass Sie kein Hörer haben und Sie somit per Freisprechen verbunden sind. Das kann für den Anrufer störend wirken.

Wir beschreiben hier nur die spezifischen Funktionen für den Anschluss an die FRITZ!Box und an eine Videosprechanlage.

## <span id="page-10-1"></span>**Vorbereiten in der FRITZ!Box**

In der FRITZ!Box wird das C319W als IP-Telefon eingerichtet.

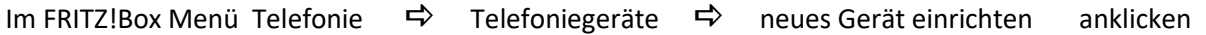

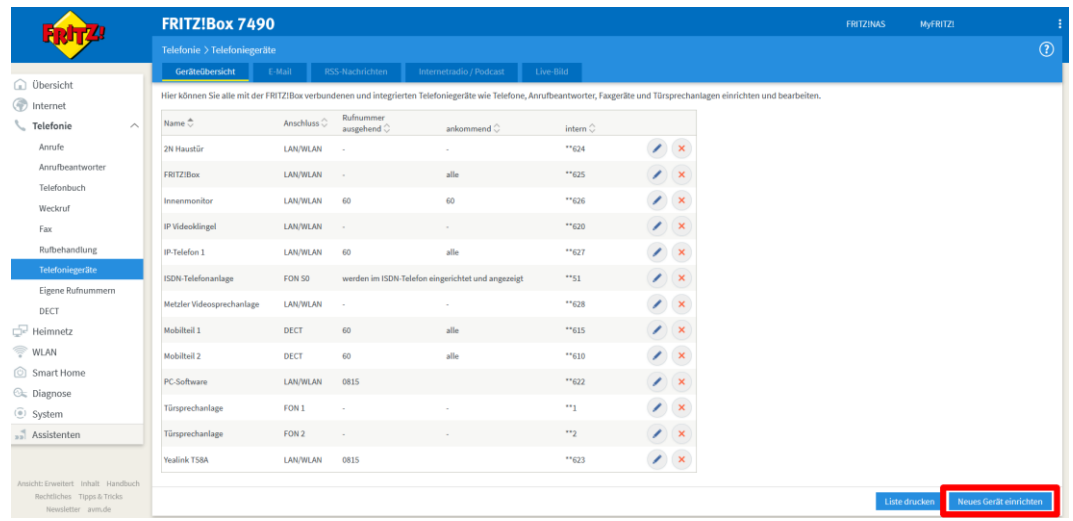

Wählen Sie als Telefoniegerät "Telefon (mit und ohne Anrufbeantworter aus". Klicken Sie auf Weiter.

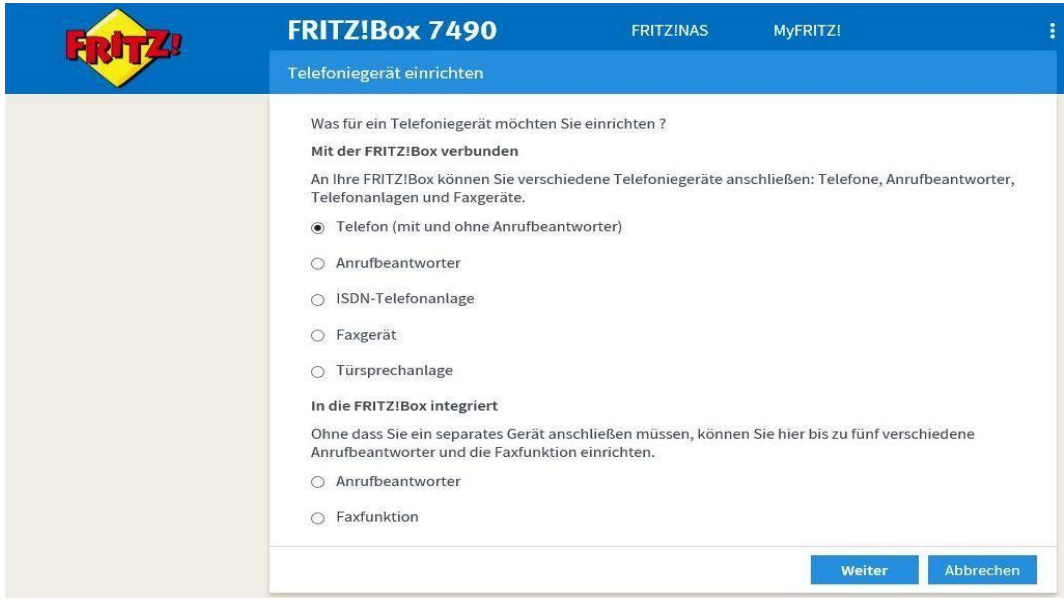

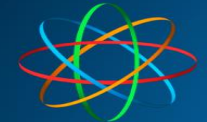

## **JAKOBI KOMMUNIKATIONSSYSTEME**

Telefonanlagen - Türsprechanlagen - LAN / WLAN - VoIP

Wählen Sie als Anschlusstyp "LAN/WLAN" und vergeben Sie einen Namen. Klicken Sie auf Weiter.

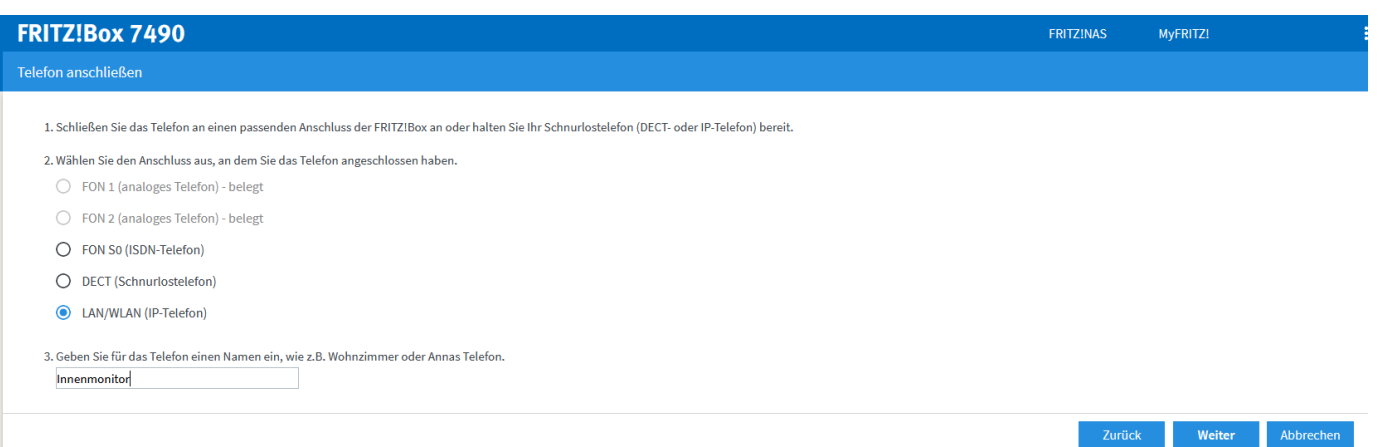

Vergeben Sie ein Benutzername und ein Kennwort. Der Benutzername muss mindestens 8 Zeichen lang sein. Achten Sie darauf dass das Passwort als "sehr stark" gekennzeichnet wird. Merken oder notieren Sie sich diese Angaben. **Sie werden sie im Laufe der Einrichtung noch zwingend benötigen.** Klicken Sie auf Weiter.

## **FRITZ!Box 7490**

#### Einstellungen im IP-Telefon übernehmen

1. Notieren Sie folgende Anmeldedaten, um nach Abschluss der Einrichtung Ihr IP-Telefon an der FRITZ!Box anzumelden.

2. Verwenden Sie dafür den angegeben Registrar sowie den Benutzernamen und das Kennwort, die Sie hier selbst festlegen.

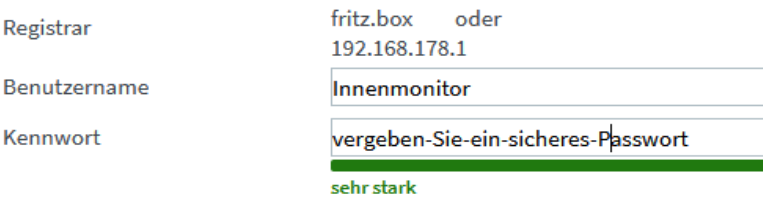

Wählen Sie über welche Rufnummer abgehende Gespräche geführt werden sollen. Klicken Sie auf Weiter.

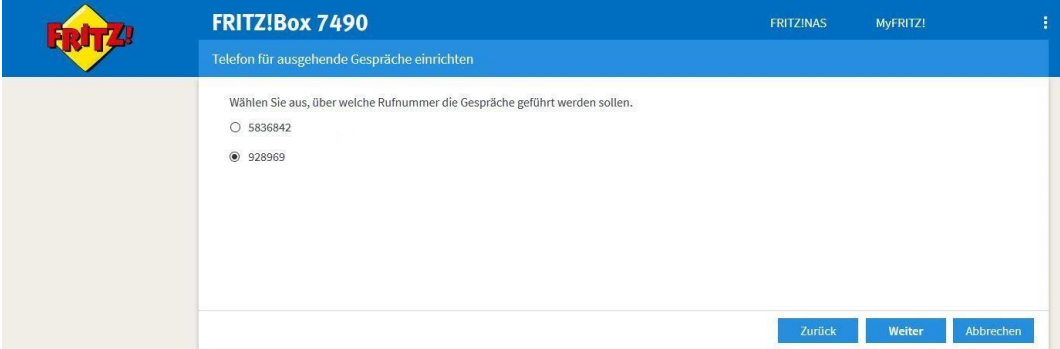

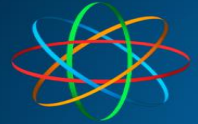

Wähen Sie auf welche Rufnummern das Innenmonitor reagieren soll. Wählen Sie alle Rufnummern ab oder wählen Sie nicht- oder sehr selten benutze Rufnummer, wenn Sie nicht möchten dass dieses Gerät auf externe Anrufe reagiert. Klicken Sie auf "Weiter"

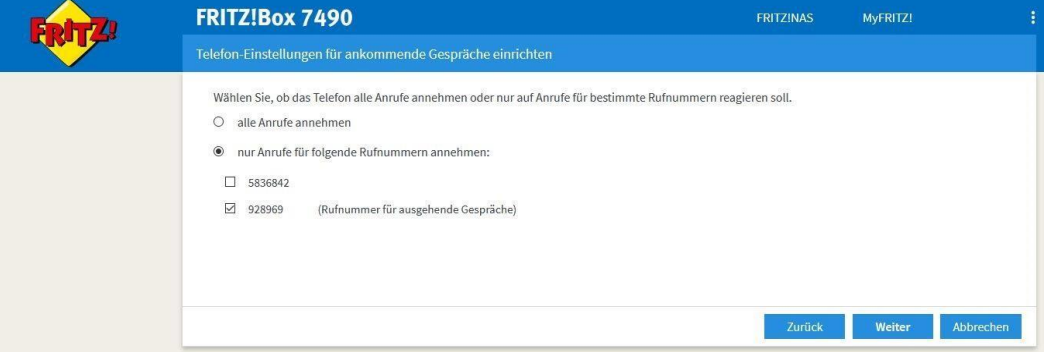

Beenden Sie die Einrichtung. Klicken Sie auf Weiter. Es kann sein dass Sie aufgefordert werden, eine Taste an der FRITZ!Box zu drücken oder eine Nummer des Typs \*12345 anzurufen um dies zu bestätigen. Folgen Sie den Anweisungen der FRITZ!Box

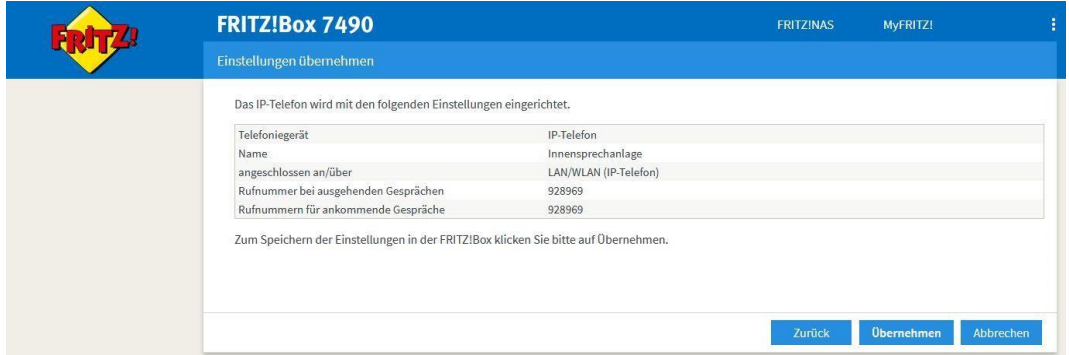

Merken Sie sich in der Liste der Geräte, die Rufnummer die die Innensprechstelle bekommen hat

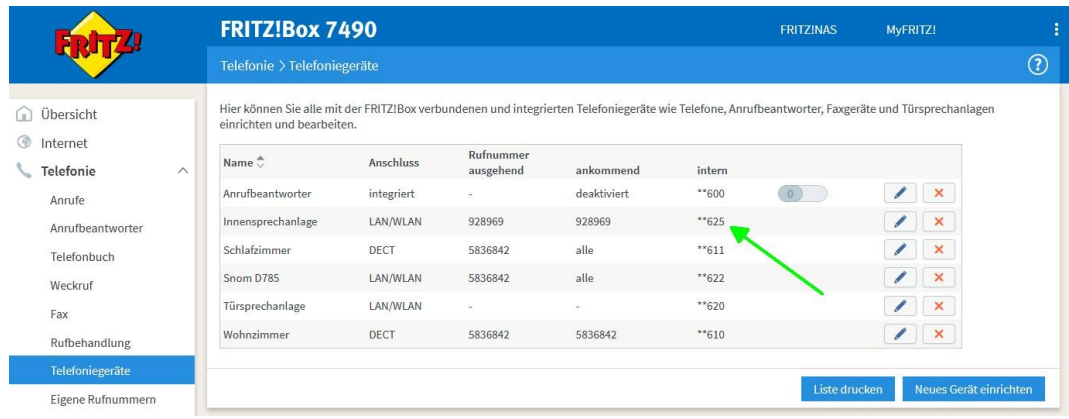

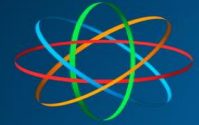

## <span id="page-13-0"></span>**Anmelden des JKS Innenmonitor C319W an der FRITZ!Box**

## <span id="page-13-1"></span>**IP-Adresse des Monitors finden**

Wischen Sie am Startbildschirm von rechts nach links

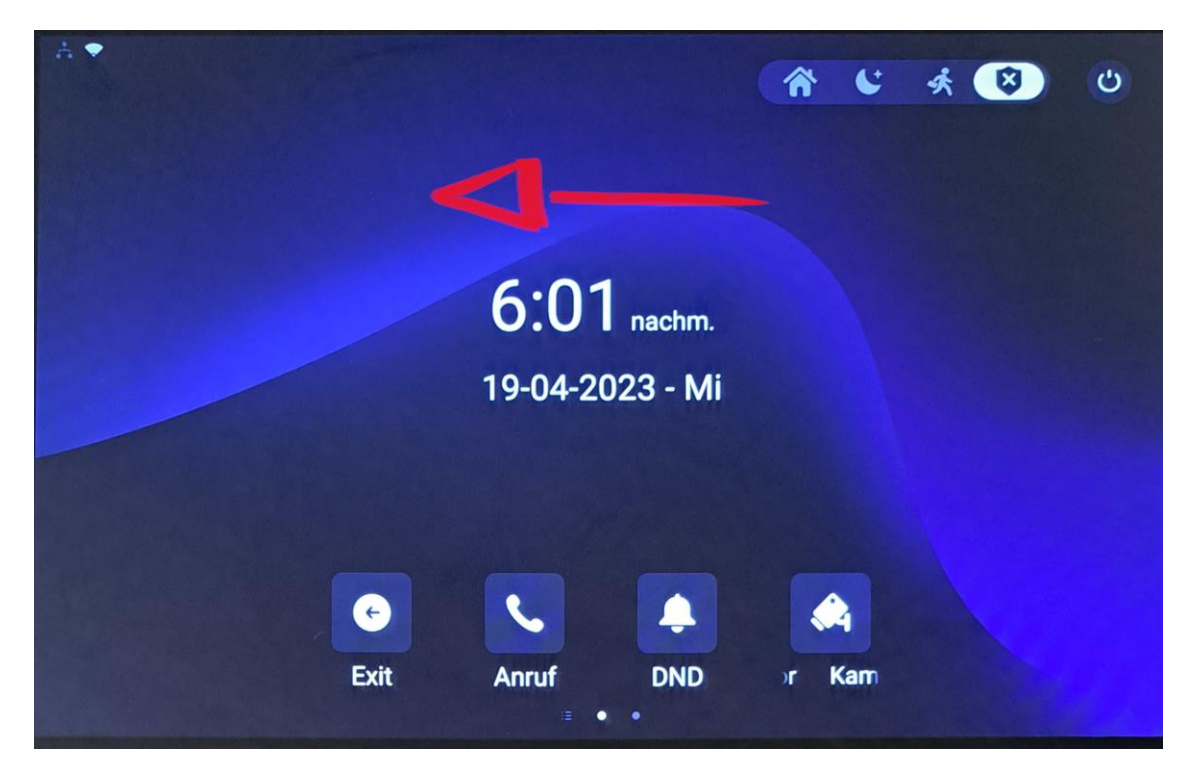

### Tippen Sie auf Einstellungen

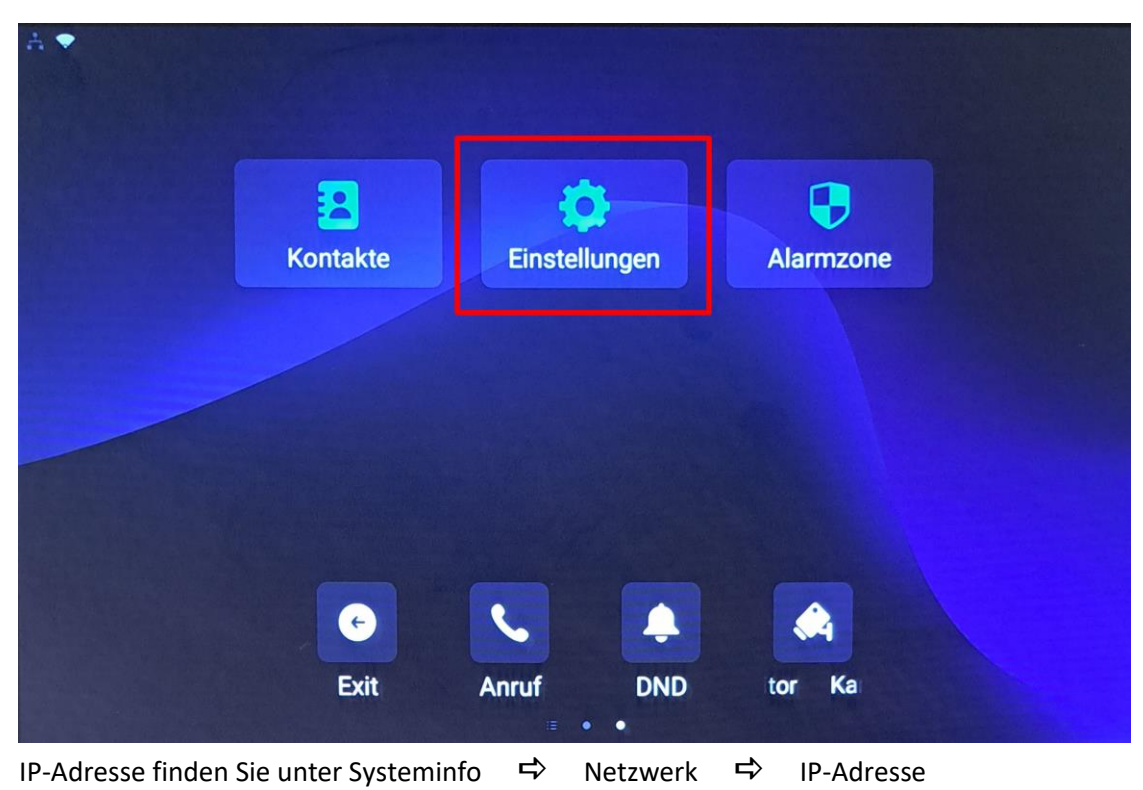

In unserem Bespiel 192.168.178.45

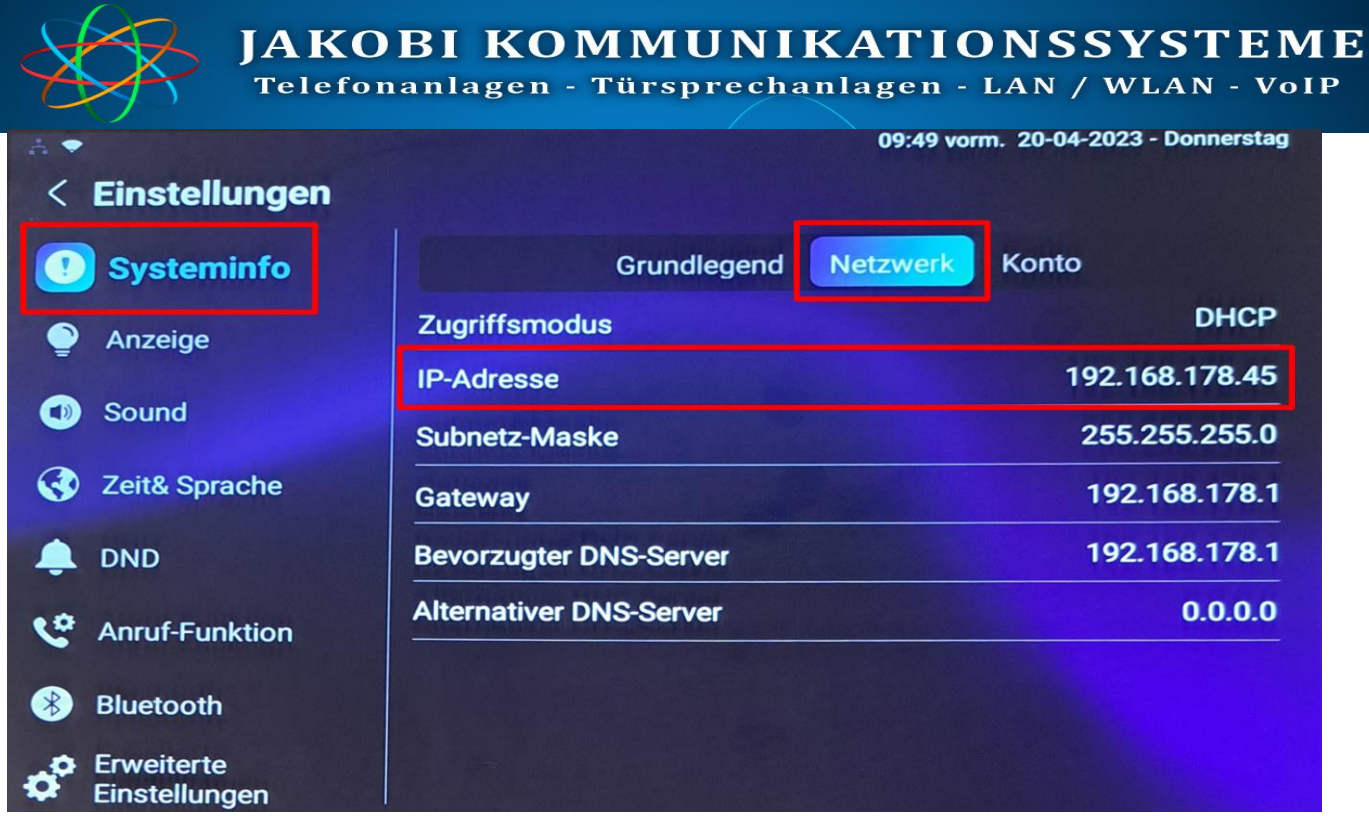

Öffnen Sie Ihren Browser und geben die IP Adresse des Innenmonitors ein. In unserem Beispiel die 192.168.178.45

Melde Sie sich mit dem Benutzername: **admin** und Kennwort: **admin** an

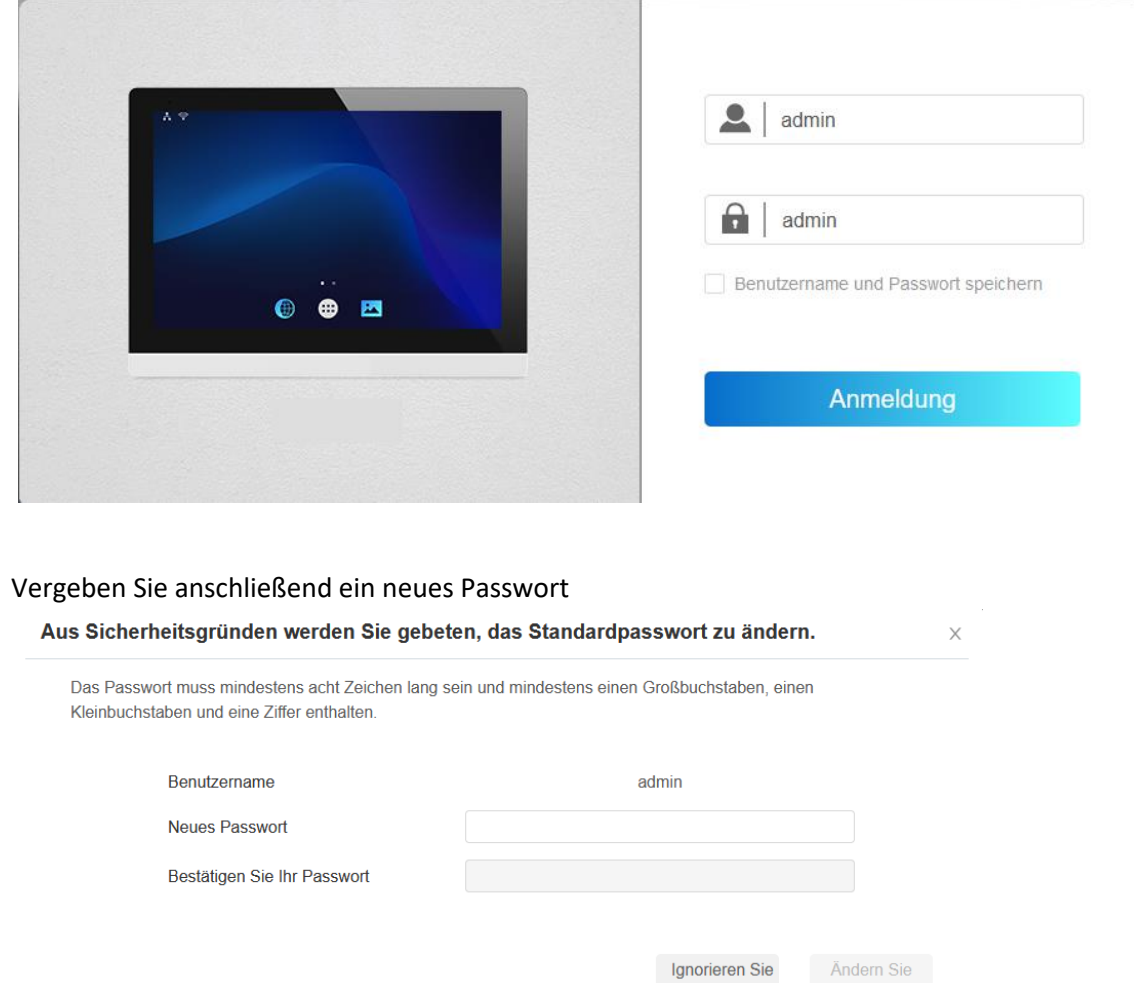

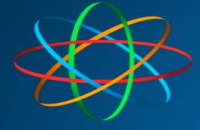

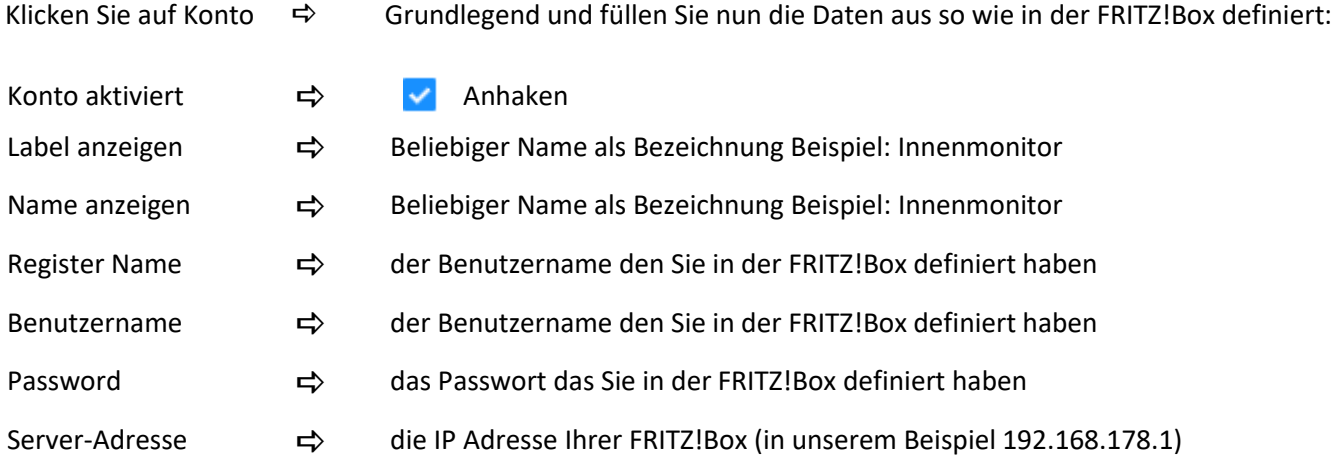

Klicken Sie auf Bestätigen. Wenn die Eingaben richtig waren, steht bei Status "Registered". Sollte dort "Registration Failed" stehen, waren Benutzername, Register Name oder das Passwort falsch.

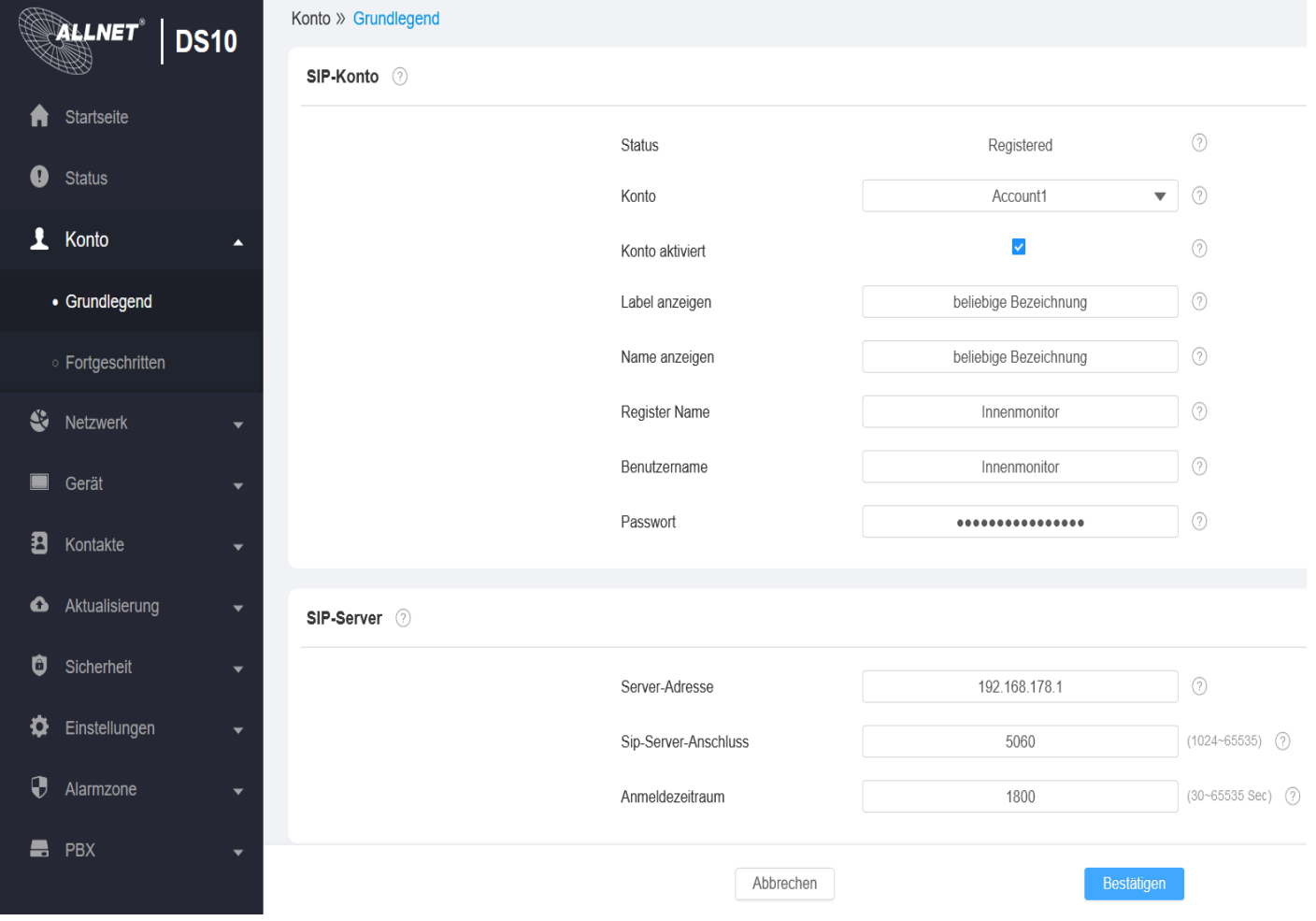

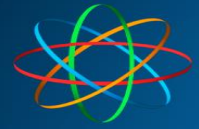

 $\times$ 

## Wechseln sie nun zu Gerät  $\Leftrightarrow$  Monitor und klicken auf "Hinzufügen"

## Videomonitor hinzufügen

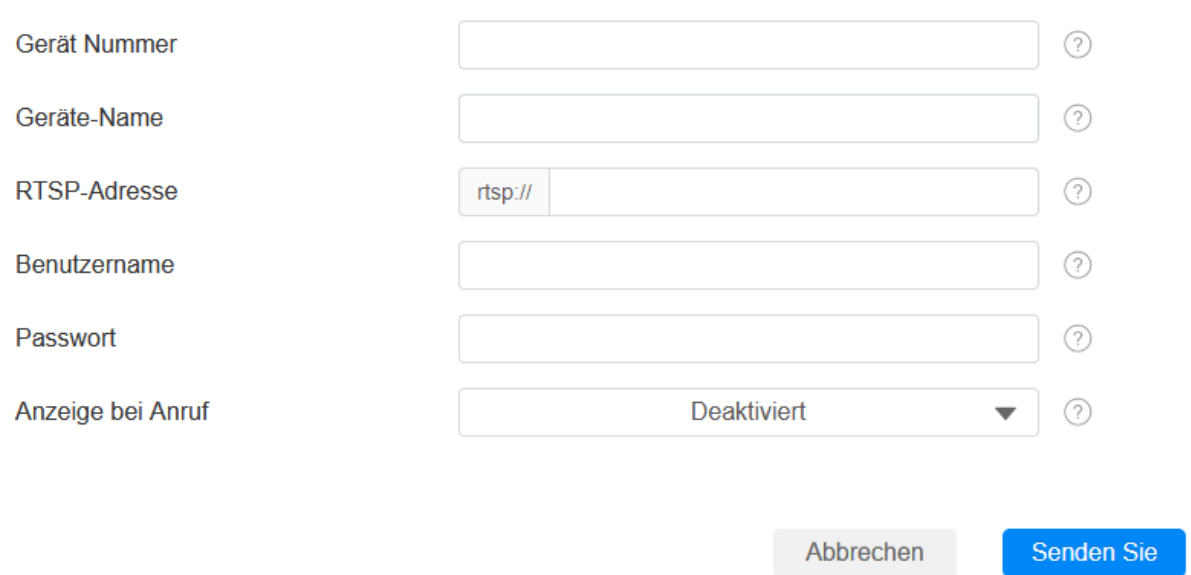

**Füllen Sie das Fenster wie folgt aus**

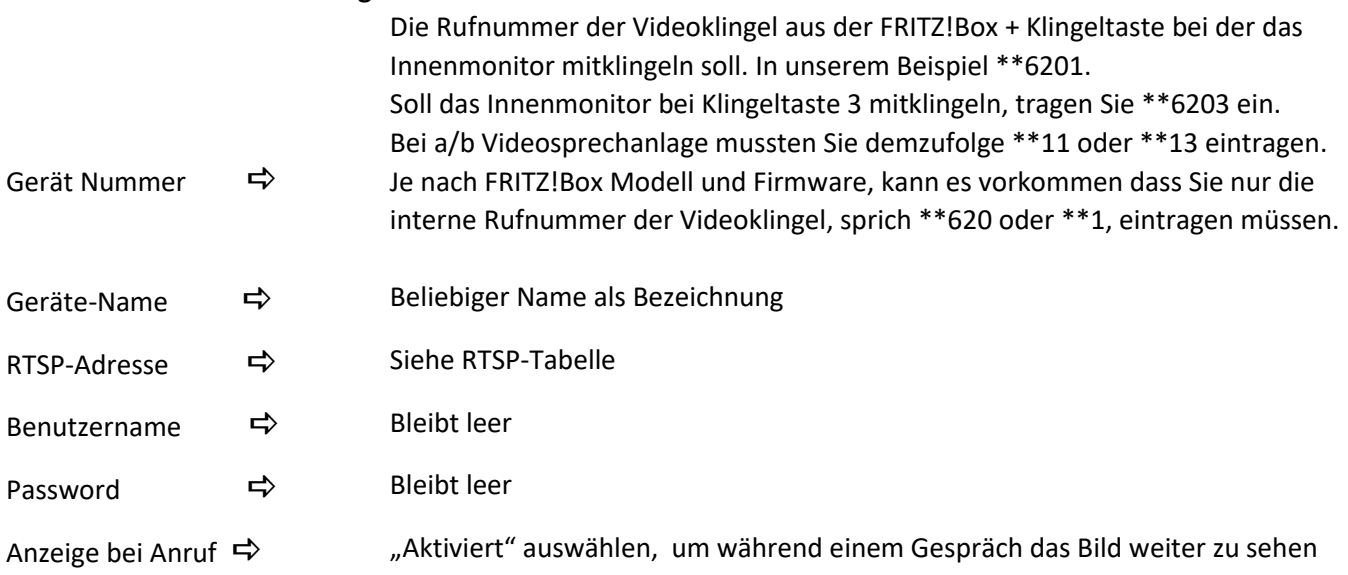

Klicken Sie zum Schluss auf "Senden Sie"

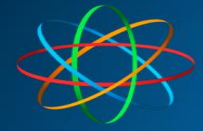

**JAKOBI KOMMUNIKATIONSSYSTEME** Telefonanlagen - Türsprechanlagen - LAN / WLAN - VoIP

 $\times$ 

#### Beispiel

#### Videomonitor hinzufügen

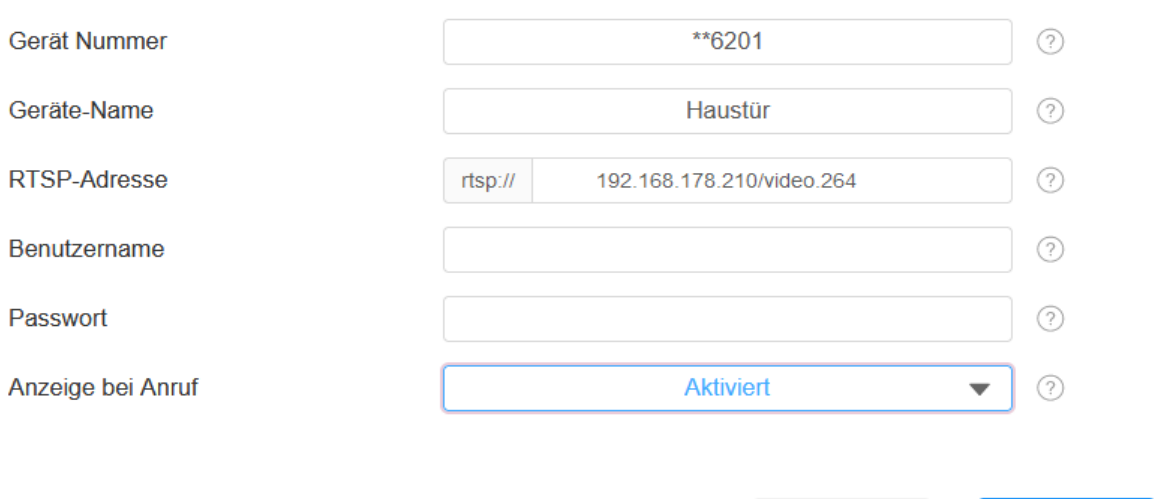

Abbrechen

Senden Sie

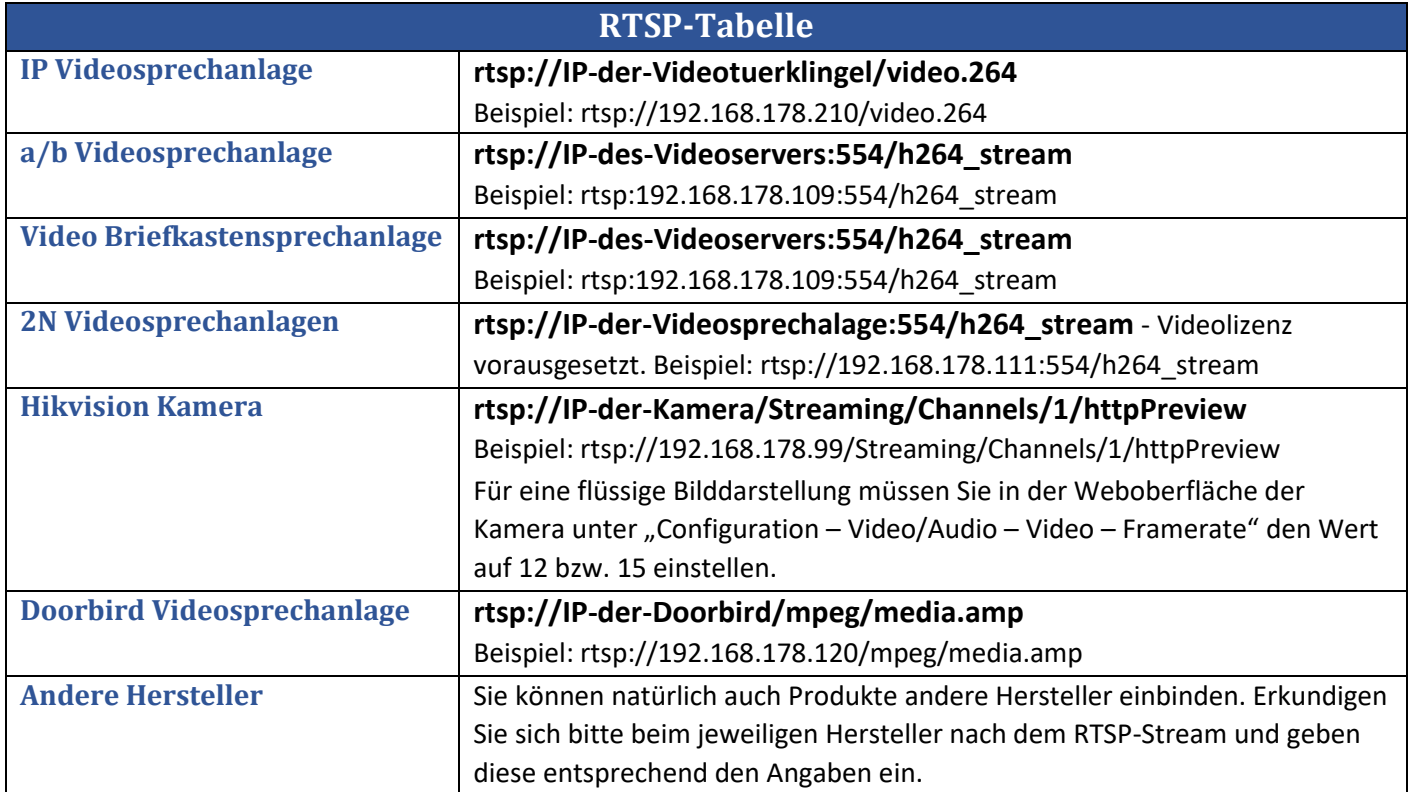

Zum testen können Sie das Monitor auf seiner internen Rufnummer (wird von der FRITZ!Box vergeben) von einem Mobilteil aus anrufen. In unserem Beispiel wär dies die interne Nummer \*\*625. Bei erfolgreicher Einrichtung klingelt das Monitor. Andernfalls überprüfen Sie bitte unter "Konto – Grundlegend" die SIP Parameter.

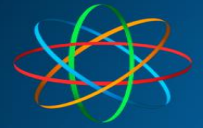

## <span id="page-18-0"></span>**Relais einstellen**

Dies ist nur notwendig, wenn Sie einen Türöffner angeschlossen haben. Sie können auf die gleiche Art und Weise bis zu 3 Türöffner, Garagentore oder sonstige Verbraucher steuern.

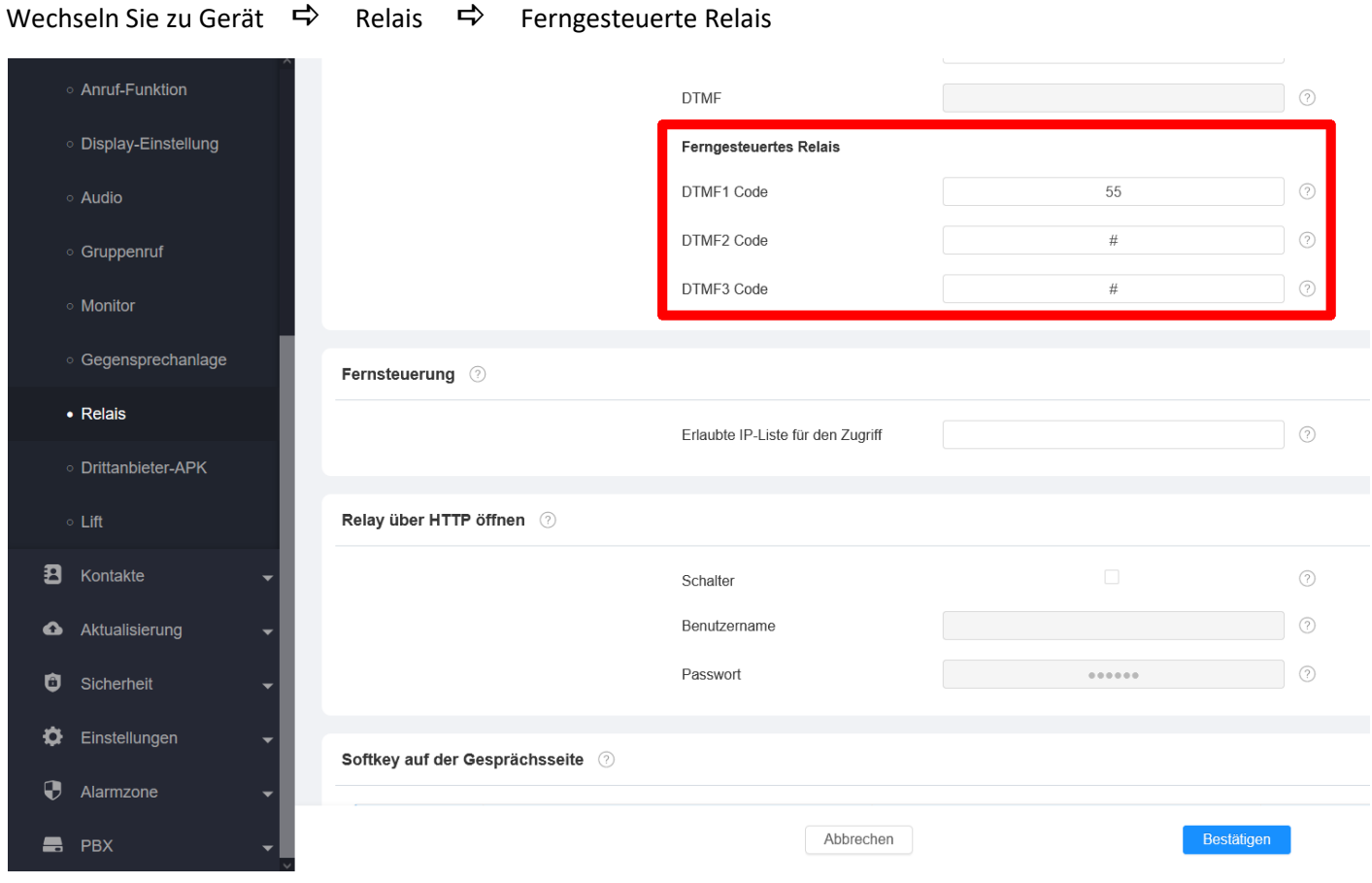

Füllen Sie wie folgt aus:

DTMF Code 1 
→ Siehe untere Türöffner Tabelle Bei Bedarf füllen Sie für weitere Türöffner DTMF Code 2 und 3 aus.

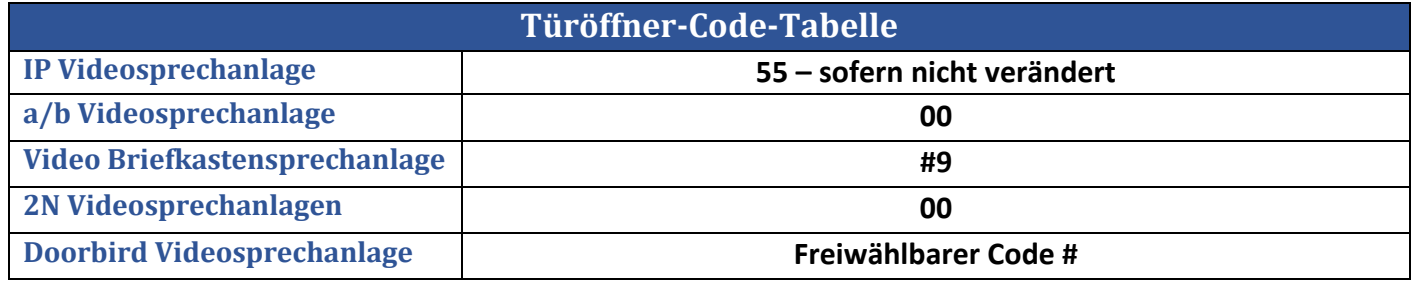

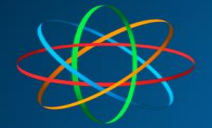

## **JAKOBI KOMMUNIKATIONSSYSTEME** Telefonanlagen - Türsprechanlagen - LAN / WLAN - VoIP

#### Scrollen Sie weiter zu "Softkey auf der Gesprächsseite"

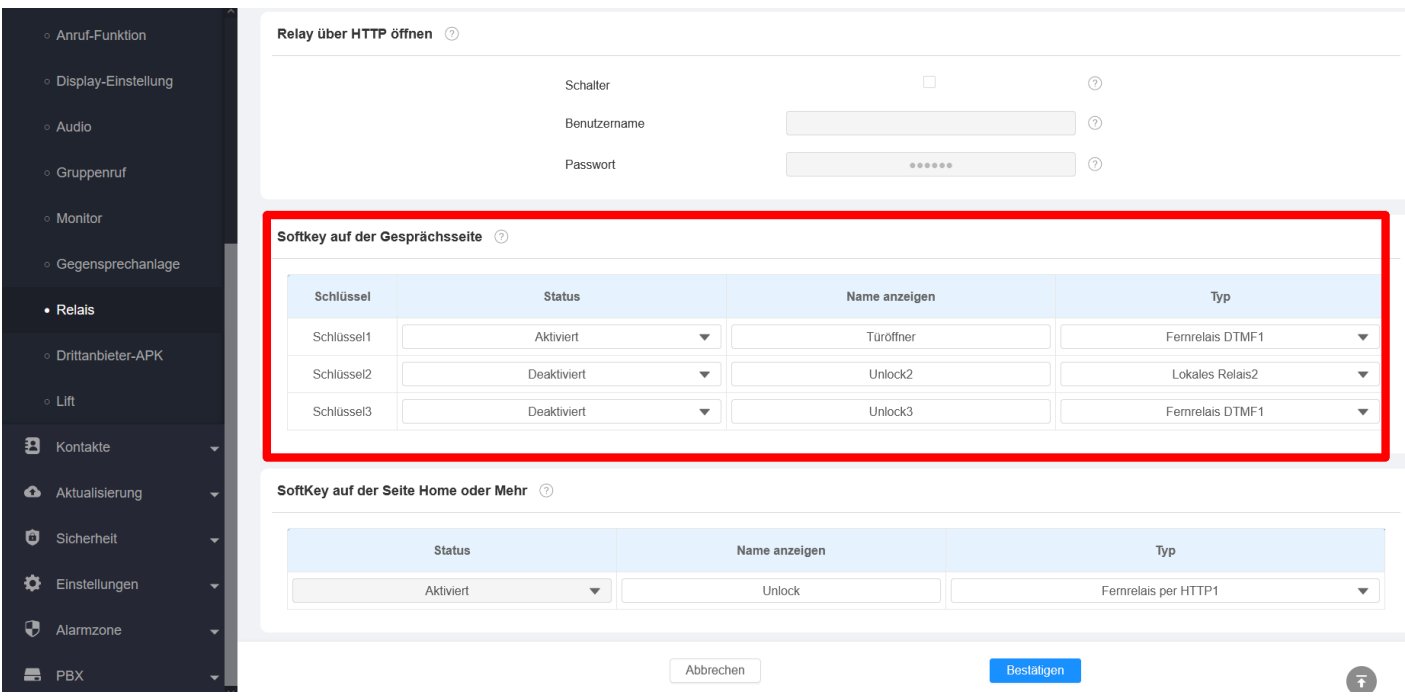

#### Für den ersten Türöffner – Schlüssel 1 bearbeiten

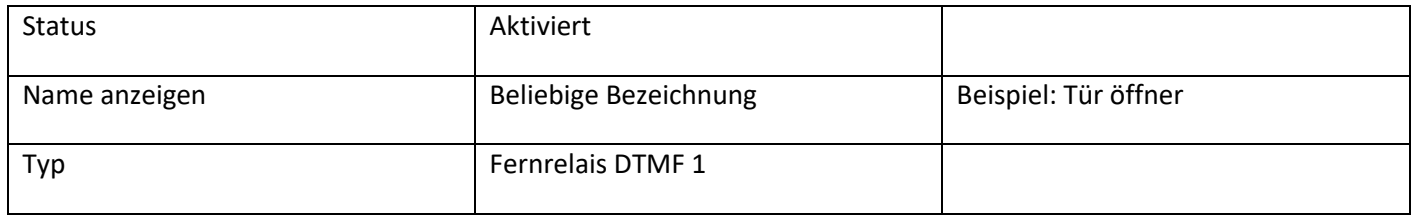

#### Für den zweiten Türöffner (falls vorhanden) – Schlüssel 2 bearbeiten

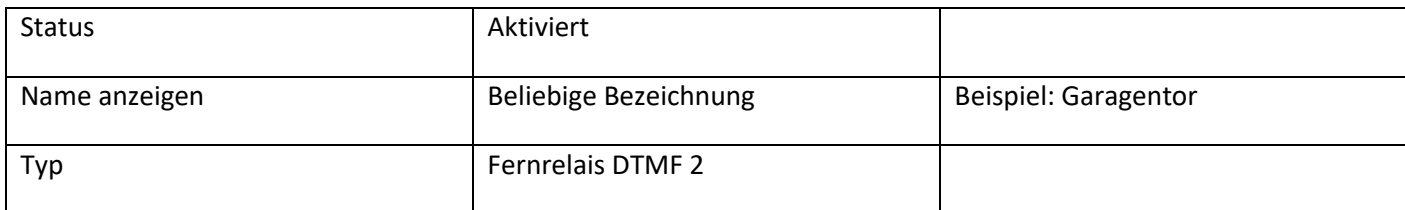

#### Für den dritten Türöffner (falls vorhanden) – Schlüssel 3 bearbeiten

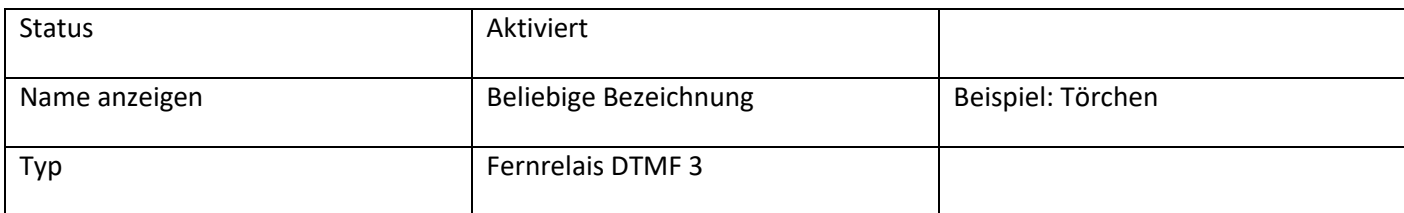

Klicken Sie anschließend auf Bestätigen

**Bei Fragen stehen wir Ihnen unter 06404 – 92 8820 oder unter [info@jakobi-ks.de](mailto:info@jakobi-ks.de) gerne zur Verfügung**